## **FACT SHEET PAYSECURE APP: UPDATE PASSWORD**

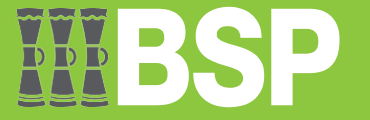

**For Support:**  $\begin{bmatrix} 1 & +675 & 7030 & 1212 \\ 1 & +675 & 320 & 1212 \end{bmatrix}$  ign servicebsp@bsp.com.pg  $\begin{bmatrix} 1 & 1 & 1 & 160 \\ 1 & 1 & 1 & 160 \\ 1 & 1 & 1 & 160 \end{bmatrix}$  Visit your nearest BSP branch

## **Update your new BSP Internet Banking password in the PaySecure App**

After changing your BSP Internet Banking password, remove and add your user details to the BSP PaySecure App to continue authenticating your transactions.

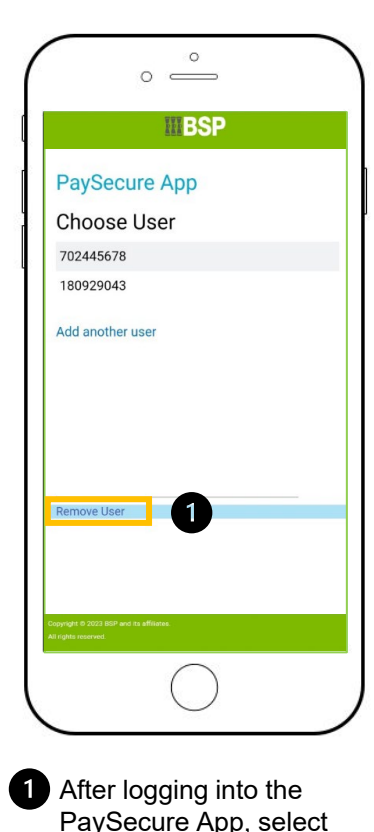

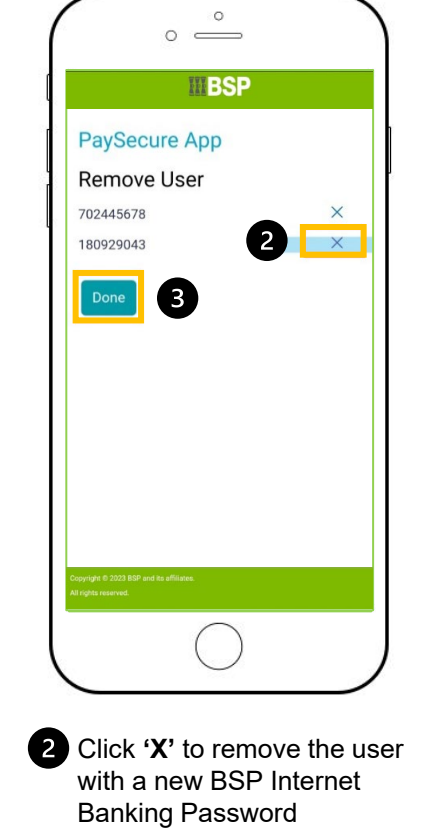

Click **Done**

8

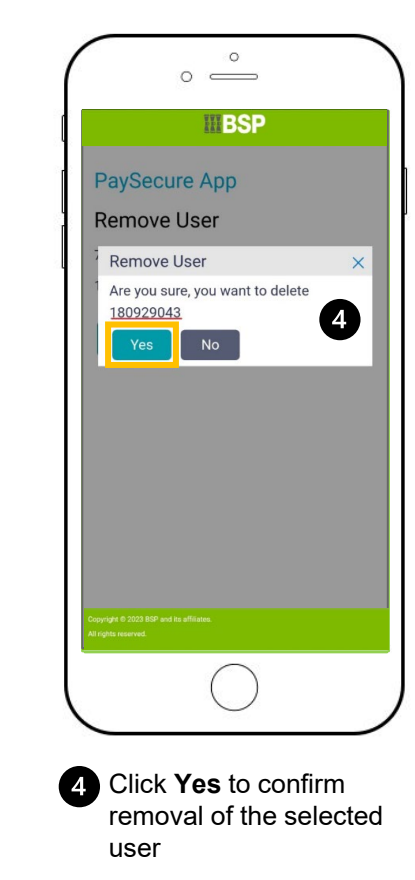

 $\circ$  $\circ$   $\longrightarrow$ **MBSP PaySecure App** Choose User 702445678 6 Add another user Remove User

Select **Add Another User**  to re-register the user with a new BSP Internet Banking Password

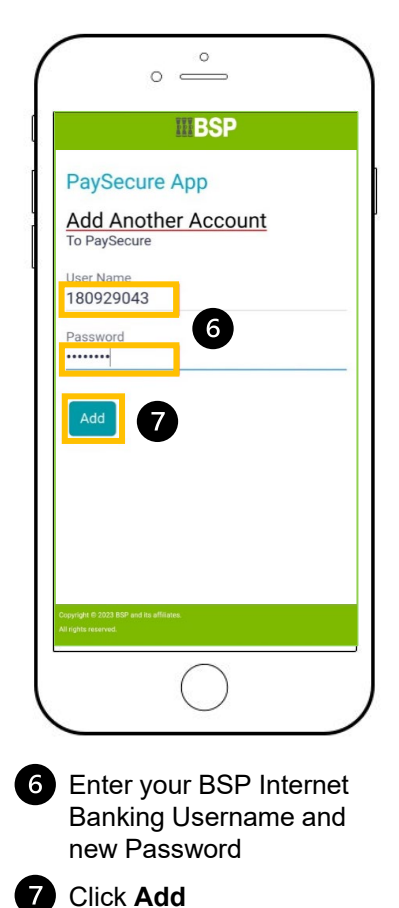

**Remove User**